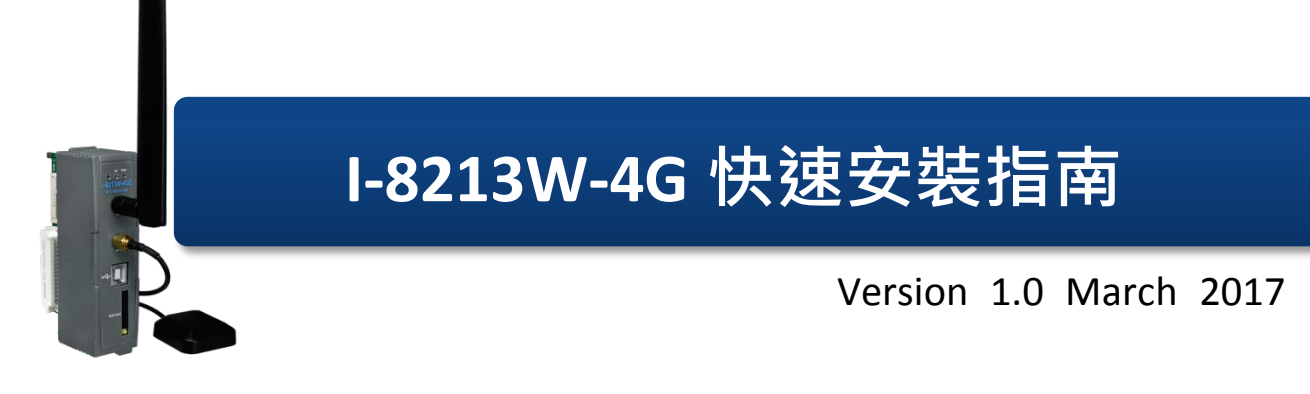

**產品內容**

除了本『快速安裝指南』外,此產品內容還包括這些配件:

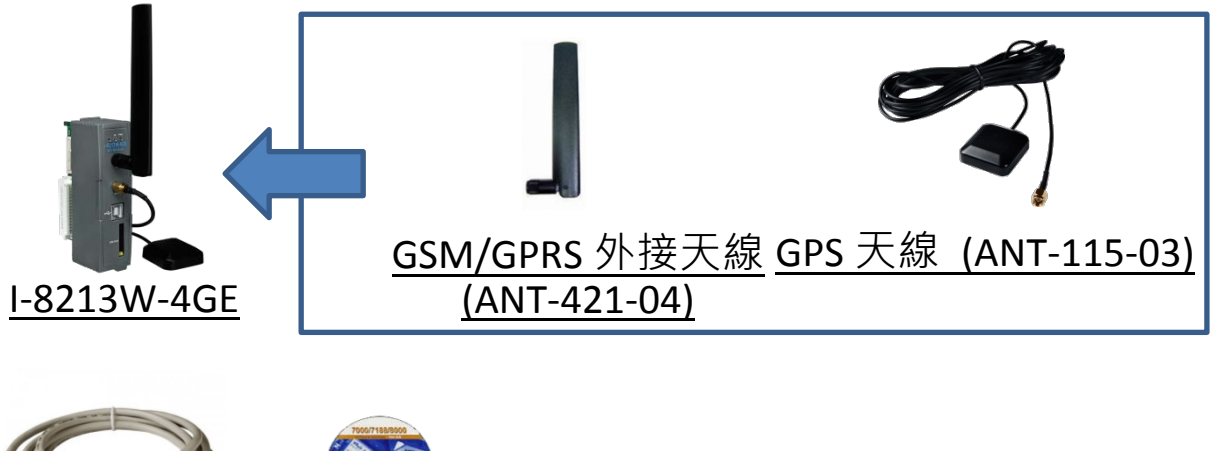

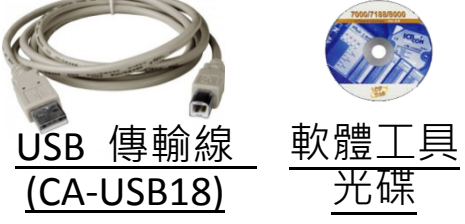

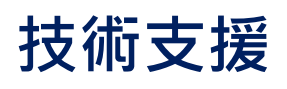

**I-8213W-4G 使用手冊與 USB 驅動程式**

[http://ftp.icpdas.com/pub/cd/usbcd/napdos/gprs\\_gsm\\_modem/i-8213w-](http://ftp.icpdas.com/pub/cd/usbcd/napdos/gprs_gsm_modem/i-8213w-4g)[4g](http://ftp.icpdas.com/pub/cd/usbcd/napdos/gprs_gsm_modem/i-8213w-4g)

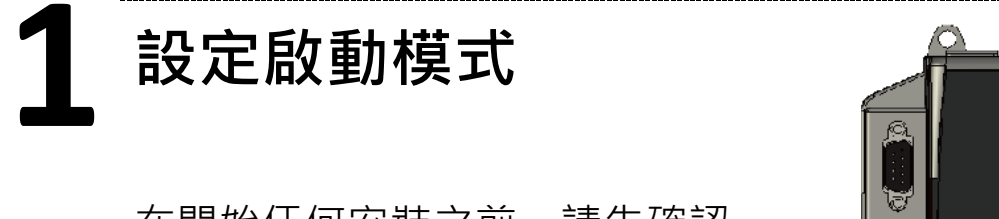

在開始任何安裝之前,請先確認 旋轉式按鈕的位置在『0』。

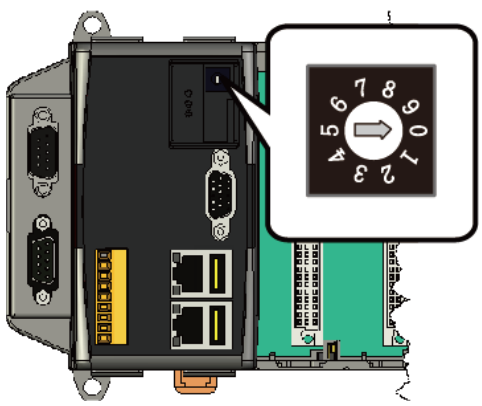

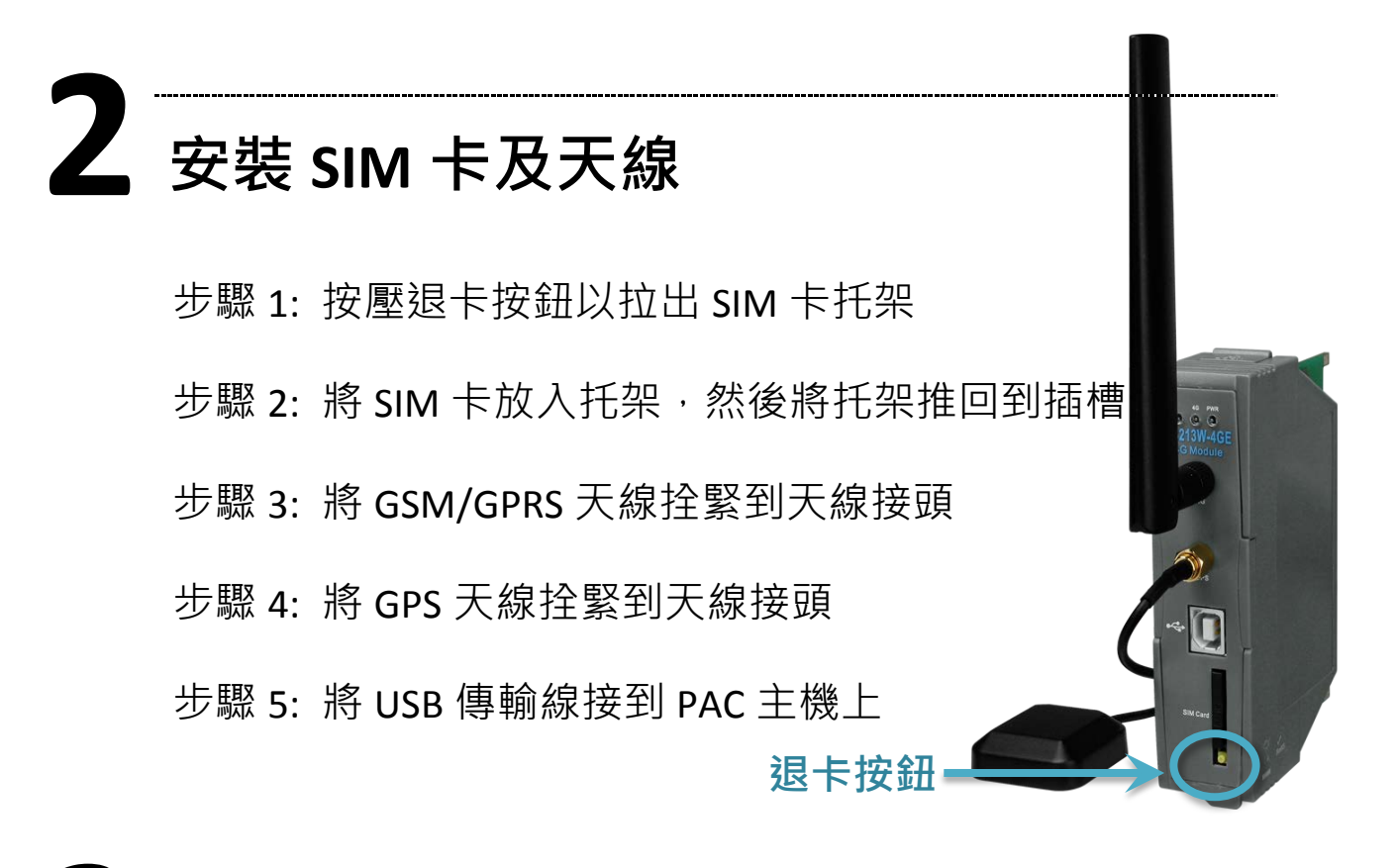

## **3 <sup>在</sup> XP-8000 上安裝**

步驟 1: 在 XP-8000 機體上裝上模組硬體

 $#E$  2: 將旋轉開關轉到 "2", 關閉 EWF

步驟 3: 重新啟動 XP-8000

步驟 4: 重新開機後,安裝 USB Driver(I-8213W-4G USB driver

V1.00.exe)

USB Port 裝置項目

步驟 5: 完成安裝步驟後,請開啟"裝置管理員",確認已新增

Modems

Other devices Ports (COM & LPT)

L. I-8213W-4G USB Modem wetwork adapters

Communications Port (COM1) Communications Port (COM2) J I-8213W-4G USB AT Port (COM5) I-8213W-4G USB DM Port (COM3) I-8213W-4G USB NMEA Port (COM4)

Printer Port (LPT1)

AMD PCNET Family PCI Ethernet Adapte 图 I-8213W-4G Wireless Ethernet Adapter

I-8213W-4G 快速安裝指南, E-mail: [service@icpdas.com](mailto:service@icpdas.com) **2** 步驟 6: 完成安裝後,將旋轉開關轉到"0",開啟 EWF

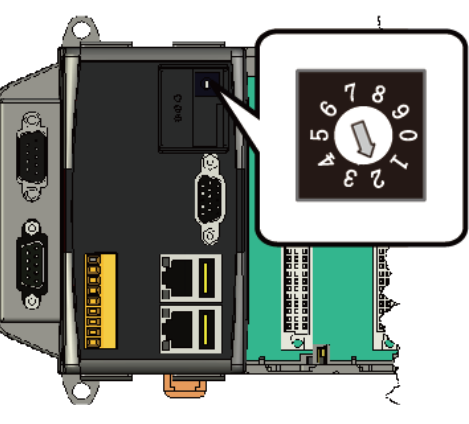

## **4 快速測試**

步驟 1: 開始 → 所有程式 → 附屬應用程式 → 通訊 → 超 級終端機 → 輸入新連線名稱, 按 "OK" → 選擇 USB 介 面的 "I-8213W-4G AT command Port" → 點擊 "OK"

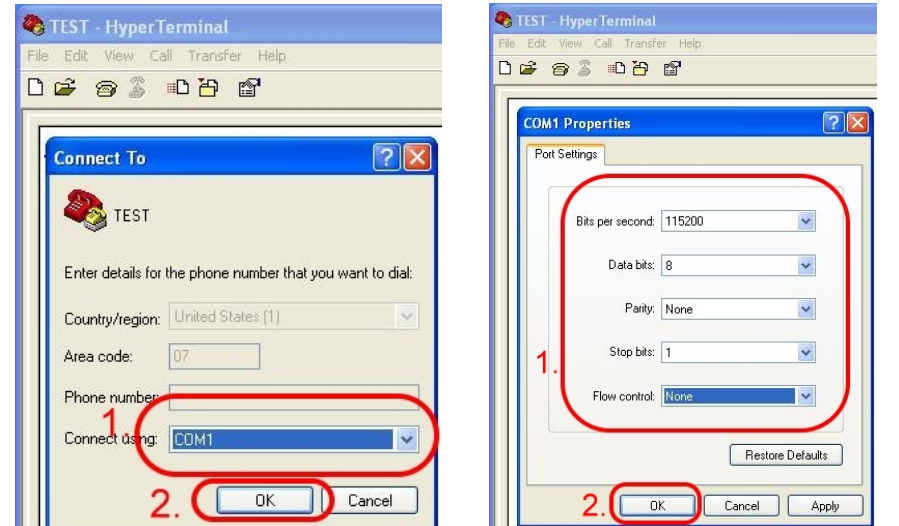

步驟 2: 點擊左上方"檔案" → 內容→ 設定 → 點擊 "ASCII 設定…" → 勾選 "回應輸入的字元" → 點

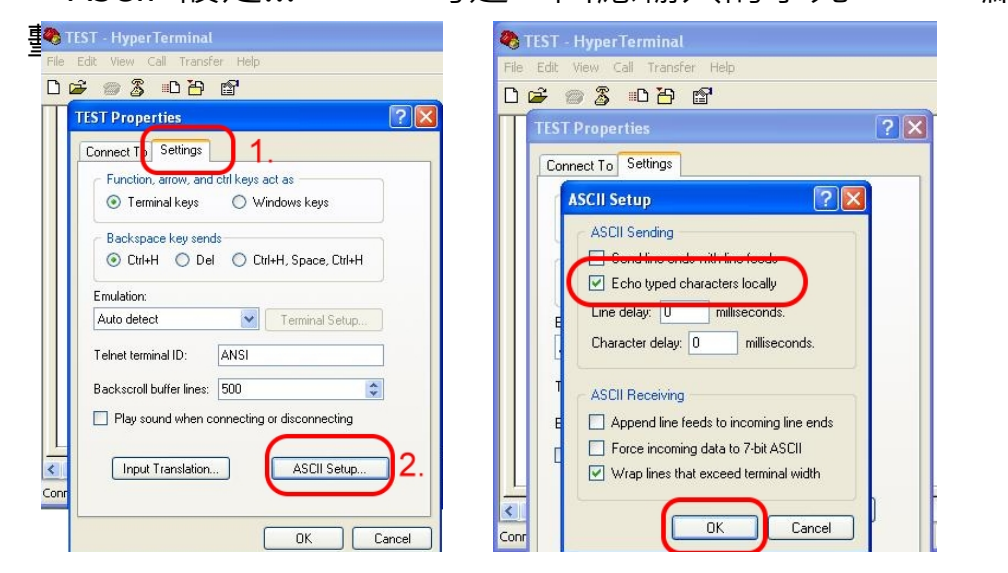

步驟 3: 鍵盤輸入 "AT",接著按 Enter, 會收到 "AT OK" 的 回應

I-8213W-4G 快速安裝指南, E-mail: [service@icpdas.com](mailto:service@icpdas.com) **3**

## **5 技術支援**

若您有關於 I-8213W-4G 的任何問題,請與我們聯繫

Email:Service@icpdas.com

I-8213W-4G 產品網頁:

[http://m2m.icpdas.com/i-8213w-4g\\_TC.html](http://m2m.icpdas.com/i-8213w-4g_TC.html)